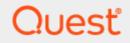

### Quest SQL Optimizer for IBM DB2 z/OS 5.6

### **User Guide**

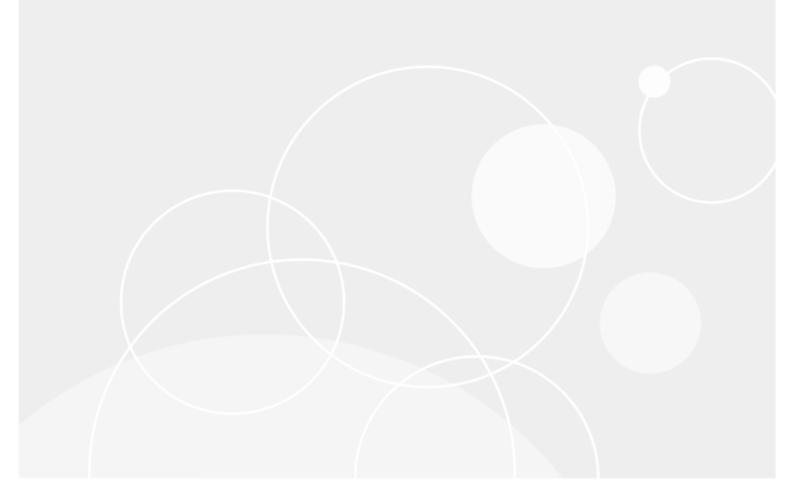

### Contents

| About Quest SQL Optimizer for IBM DB2 z/OS  |    |
|---------------------------------------------|----|
| Optimize SQL                                |    |
| About Quest SQL Optimizer for IBM DB2 z/OS  | 10 |
| Optimize SQL                                |    |
| About Product Improvement Program           | 11 |
| Select Connection                           | 12 |
| Connect to the Database                     | 13 |
| SQL Optimization Workflow                   | 14 |
| Create Support Bundles                      | 15 |
| Join the SQL Optimizer Community            |    |
| Product Licensing                           |    |
| To register the trial or production version |    |
| Additional Resources                        |    |
| Toad World                                  |    |
| Search                                      |    |
| BTBSCAN                                     | 19 |
| CORSUB                                      | 20 |
| DELCUR                                      | 21 |
| DELETE                                      | 22 |
| DFETCH                                      |    |
| DIXSCAN                                     |    |
| EXCEPT                                      | 25 |
| ЕХСЕРТА                                     | 26 |
| FETCH                                       |    |
| FFETCH                                      |    |

SQL Optimizer 5.6 User Guide 2

| FIXSCAN     | 29   |
|-------------|------|
| HBJOIN      | 30   |
| HSSCAN      | 31   |
| INLIST      | 32   |
| INSERT      | 33   |
| INTERSECT   | 34   |
|             | 35   |
| IXAND       | 36   |
|             | 37   |
| IXSCAN      | 38   |
| MERGE       | 39   |
| MERGESTMT   | 40   |
| MIXSCAN     | . 41 |
| MSJOIN      | . 42 |
| NLJOIN      | 43   |
| PARTITION   | 44   |
| PIXSCAN     | 45   |
| PRUNED      | 46   |
| QB          | 47   |
| RETURN      | . 48 |
| REPARTITION | . 49 |
| RGLIST      | 50   |
| RIDFETCH    | 51   |
| SELUPD      | 52   |
| SEMIJOIN    | 53   |

| SIXSCAN                               | 54 |
|---------------------------------------|----|
| SORT                                  | 55 |
| SORTRID                               |    |
| STARJOIN                              | 57 |
| TBSCAN                                | 58 |
| TRUNCATE                              | 59 |
| UNION                                 | 60 |
| UNIONA                                | 61 |
| UPDATE                                | 62 |
| UPDCUR                                | 63 |
| WFSCAN                                | 64 |
| WORKFILE                              | 65 |
| XIXAND                                | 66 |
| XIXOR                                 | 67 |
| XIXSCAN                               | 68 |
| About Optimizing SQL                  | 69 |
| About Optimizing SQL                  | 70 |
| Create Optimize SQL Sessions          | 71 |
| Open Optimizer SQL Sessions           |    |
| Optimize SQL Statements               | 73 |
| Specify Session Test Run Criteria     | 75 |
| Execution Method and Run Time         |    |
| Order and Termination                 | 75 |
| SQL to Execute                        |    |
| Automatically Optimize SQL Statements |    |
| About Execution Plans                 | 79 |
| Execution Plan Window                 |    |
|                                       |    |

| Execution Plan Actions               |    |
|--------------------------------------|----|
| About Execution Plans                |    |
| Execution Plan Window                |    |
| Execution Plan Actions               | 80 |
| Review Execution Plans               | 81 |
| Get Execution Plans                  |    |
| Fill Missing Execution Plans         | 83 |
| Copy Execution Plans                 |    |
| Generate Execution Plan Alternatives | 85 |
| Compare Execution Plan Alternatives  |    |
| Execute Execution Plan Alternatives  |    |
| Execute Function                     |    |
| Batch Run Function                   |    |
| Session Batch Run Criteria           |    |
| Batch Run Multiple Function          |    |
| Retrieve Run Results                 |    |
| Deploy Plan Guides                   | 91 |
| Animate Execution Plans              |    |
| About Generating Index Alternatives  |    |
| Test Run Index Alternatives          | 94 |
| Generate Index Alternatives          |    |
| Delete Remaining Indexes             | 96 |
| Test Run SQL Alternatives            |    |
| Test Run Single SQL Function         |    |
| Test Run Function                    |    |
| Session Test Run Criteria            |    |
| Multiple Test Runs Function          |    |
| Retrieve Run Results                 |    |
| Create User Defined Alternatives     |    |

| Set Bind Variables                      |     |
|-----------------------------------------|-----|
| Review Alternatives                     |     |
| Alternative SQL Text                    |     |
| View Optimization Details               |     |
| View Schema Information                 |     |
| View Bind Variables                     |     |
| Show or Hide Table Attributes           |     |
| Show or Hide Column Attributes          |     |
| Compare SQL Statements                  |     |
| Generate Optimize SQL Resolution Report | 112 |
| Troubleshoot Optimization Results       |     |
| Execution Plan Options                  | 114 |
| Directory Setup Options                 |     |
| General Options                         |     |
| Appearance Options                      |     |
| Intelligence Options                    |     |
| Optimization Options                    | 119 |
| View to Nested Table Transformation     |     |
| Query to Derived Table Transformation   | 119 |
| Advanced SQL transformation             |     |
| Join Tables                             |     |
| SQL Options                             |     |
| Quota Options                           |     |
| Index Options                           |     |
| Intelligence Options (Index Generation) |     |
| Test Run Settings Options               |     |
| Execution Method Options                |     |

| Order and Termination Options               |     |
|---------------------------------------------|-----|
| Best Alternative Criteria Options           |     |
| Tutorial: SQL Optimizer                     |     |
| Step 1: Optimize the SQL Statement          |     |
| Step 2: Test Run Alternative SQL Statements |     |
| Tutorial: SQL Optimizer                     | 134 |
| Step 1: Optimize the SQL Statement          |     |
| Step 2: Test Run Alternative SQL Statements | 134 |
| About us                                    |     |
| Contacting Quest                            |     |
| Technical support resources                 | 136 |
| Third-party contributions                   |     |

#### Copyright 2018 Quest Software Inc. ALL RIGHTS RESERVED.

This guide contains proprietary information protected by copyright. The software described in this guide is furnished under a software license or nondisclosure agreement. This software may be used or copied only in accordance with the terms of the applicable agreement. No part of this guide may be reproduced or transmitted in any form or by any means, electronic or mechanical, including photocopying and recording for any purpose other than the purchaser's personal use without the written permission of Quest Software Inc.

The information in this document is provided in connection with Quest Software products. No license, express or implied, by estoppel or otherwise, to any intellectual property right is granted by this document or in connection with the sale of Quest Software products. EXCEPT AS SET FORTH IN THE TERMS AND CONDITIONS AS SPECIFIED IN THE LICENSE AGREEMENT FOR THIS PRODUCT, QUEST SOFTWARE ASSUMES NO LIABILITY WHATSOEVER AND DISCLAIMS ANY EXPRESS, IMPLIED OR STATUTORY WARRANTY RELATING TO ITS PRODUCTS INCLUDING, BUT NOT LIMITED TO, THE IMPLIED WARRANTY OF MERCHANTABILITY, FITNESS FOR A PARTICULAR PURPOSE, OR NON-INFRINGEMENT. IN NO EVENT SHALL QUEST SOFTWARE BE LIABLE FOR ANY DIRECT, INDIRECT, CONSEQUENTIAL, PUNITIVE, SPECIAL OR INCIDENTAL DAMAGES (INCLUDING, WITHOUT LIMITATION, DAMAGES FOR LOSS OF PROFITS, BUSINESS INTERRUPTION OR LOSS OF INFORMATION) ARISING OUT OF THE USE OR INABILITY TO USE THIS DOCUMENT, EVEN IF QUEST SOFTWARE HAS BEEN ADVISED OF THE POSSIBILITY OF SUCH DAMAGES. Quest Software makes no representations or warranties with respect to the accuracy or completeness of the contents of this document and reserves the right to make changes to specifications and product descriptions at any time without notice. Quest Software does not make any commitment to update the information contained in this document.

If you have any questions regarding your potential use of this material, contact:

Quest Software Inc.

Attn: LEGAL Dept

4 Polaris Way

Aliso Viejo, CA 92656

Refer to our Web site (https://www.quest.com) for regional and international office information.

#### Patents

Quest Software is proud of our advanced technology. Patents and pending patents may apply to this product. For the most current information about applicable patents for this product, please visit our website at https://www.quest.com/legal.

#### Trademarks

Quest, and the Quest logo are trademarks and registered trademarks of Quest Software Inc. in the U.S.A. and other countries. For a complete list of Quest Software trademarks, please visit our website at https://www.quest.com/legal. All other trademarks, servicemarks, registered trademarks, and registered servicemarks are the property of their respective owners.

#### Legend

- WARNING: A WARNING icon indicates a potential for property damage, personal injury, or death.
- CAUTION: A CAUTION icon indicates potential damage to hardware or loss of data if instructions are not followed.
- **IMPORTANT**, **NOTE**, **TIP**, **MOBILE**, or **VIDEO**: An information icon indicates supporting information.

SQL Optimizer User Guide Updated - 06 Jun, 2018 Version - 5.6

## About Quest SQL Optimizer for IBM DB2 z/OS

Quest SQL Optimizer for IBM DB2 z/OS ensures optimal SQL performance by generating alternatives and testing SQL for maximum application performance.

## **Optimize SQL**

SQL Optimizer analyzes your SQL statements and generates alternatives for improving performance. It can test these alternatives to identify the best SQL statement for your database environment. Optimizing SQL consists of the following functions:

| Functions                    | Description                                                                                                    |
|------------------------------|----------------------------------------------------------------------------------------------------|
| Optimize SQL<br>Statement    | SQL Optimizer uses an Artificial Intelligence engine to execute SQL syntax rules that produce semantically equivalent SQL statement alternatives.                                                               |
| Test Run SQL<br>Alternatives | SQL Optimizer executes statement alternatives to view their execution statistics. This provides execution times for identifying the best SQL statement for your database environment. Test Run SQL Alternatives |

## About Quest SQL Optimizer for IBM DB2 z/OS

Quest SQL Optimizer for IBM DB2 z/OS ensures optimal SQL performance by generating alternatives and testing SQL for maximum application performance.

## **Optimize SQL**

SQL Optimizer analyzes your SQL statements and generates alternatives for improving performance. It can test these alternatives to identify the best SQL statement for your database environment. Optimizing SQL consists of the following functions:

| Functions                    | Description                                                                                                    |
|------------------------------|----------------------------------------------------------------------------------------------------|
| Optimize SQL<br>Statement    | SQL Optimizer uses an Artificial Intelligence engine to execute SQL syntax rules that produce semantically equivalent SQL statement alternatives.                                                               |
| Test Run SQL<br>Alternatives | SQL Optimizer executes statement alternatives to view their execution statistics. This provides execution times for identifying the best SQL statement for your database environment. Test Run SQL Alternatives |

# About Product Improvement Program

To prioritize enhancements in future releases, SQL Optimizer for IBM DB2 z/OS collects data about the use of its different features, and periodically, this data is communicated back to us. Initially, this usage data includes an IP address. Upon its receipt at a temporary server in the U.S.A., the IP address is removed, and then the anonymous data is aggregated before it is sent to our servers in California. Our product team analyses the aggregated data to understand our user community's preferences and common practices. This analysis influences our future releases. Click here for more information on the data we collect and on our privacy policy.

- No personal information is collected
- You can stop participating at any time

### To initiate participation in Product Improvement Program Select Help | Product Improvement Program and select Yes, I want to participate

To cancel participation in Product Improvement Program Select Help | Product Improvement Program and select No, thank you

# **Select Connection**

**Note:** This topic focuses on information that may be unfamiliar to you. It does not include all step and field descriptions.

### To select a connection

- 1. Select the SQL Details tab in the main window.
- 2. Click 🚯 Connect
- 3. Review the following for additional information:

| Select<br>Connection       | Description                                                                                                    |
|----------------------------|----------------------------------------------------------------------------------------------------|
| Connection                 | Click 💌 to select a previously created connection.<br><b>Tip:</b> Click 🔤 to open the Connection Manager to create a new connection.<br>Connect to the Database |
| Select Schema<br>and SQLID | Description                                                                                                    |
| Schema                     | Click 💌 to select a schema for the connection.                                                                                                    |
| SQLID                      | Click 💌 to select your SQLID.                                                                                                    |

Related Topics Create Optimize SQL Sessions About Quest SQL Optimizer for IBM DB2 z/OS Open Optimizer SQL Sessions Connect to the Database Select Connection Tutorial: SQL Optimizer

## **Connect to the Database**

**Note:** This topic focuses on information that may be unfamiliar to you. It does not include all step and field descriptions.

### To create a connection

- 1. Click Connection
- 2. Review the following for additional information:

| Connection<br>Manager         | Description                                                                                            |
|-------------------------------|----------------------------------------------------------------------------------------------------|
| Database alias                | Select name of the database to which you want to connect.                                              |
| User                          | Enter the user name required to connect to the database.                                               |
| Password                      | Enter the password associated with the user name. Click <b>Save password</b> to remember the password. |
| Connection<br>Details         | Description                                                                                            |
| Catalog node                  | Displays the local catalog node name.                                                                  |
| Database name                 | Displays the local database name or DCS Alias.                                                         |
| Subsystem                     | Displays the name of the subsystem.                                                                    |
| System                        | Displays system IP address and port number.                                                            |
| Comment                       | Displays comments.                                                                                     |
| Installed<br>Database Clients | Description                                                                                            |
| Connectusing                  | Select the appropriate database client or click 🛄 to browse                                            |

Connect using Select the appropriate database client or click ---- to browse.

3. Click Connect or Close.

#### To display connection information about a z/OS database in Toad.

- 1. Connect to a z/OS DB2 database.
- 2. Open Editor, type: "-DIS DDF" and execute.

Note: Consult the IBM DB2 documentation for more information on z/OS DB2 databases.

**Note:** If you use a non-administrator windows account to run SQL Optimizer for IBM DB2 z/OS, the login account must belong to the "DB2ADMIN" or "DB2USER" user group. You may also need to add "DB2ADMIN" or "DB2USER" if the user login belongs to the Administrator user group.

# **SQL Optimization Workflow**

The SQL optimization workflow ensures that your SQL statements perform optimally in your database environment.

| Procedure                   | Description                                                                                                    |
|-----------------------------|----------------------------------------------------------------------------------------------------|
| Optimize SQL<br>Statements  | The SQL Optimizer uses artificial intelligence to generate alternatives with unique execution plans for problematic SQL statements. SQL Optimizer generates the alternatives by analyzing SQL statement syntax and database structure. Optimize SQL Statements |
| Test Run SQL                | The Test Run SQL function tests the performance of each alternative SQL Optimizer generates. This provides execution times for each alternative to determine the best statement for your database environment. Test Run SQL Alternatives                       |
| Compare SQL<br>Alternatives | The Compare feature displays details for two SQL statements side-by-side. You can compare an alternative to the original SQL statement or compare two alternatives.                                                                                            |
| Generate Reports            | The Report feature creates a SQL resolution report after you complete the optimization process.                                                                                                    |

# **Create Support Bundles**

The Support Bundle provides any easy way for you to contact Quest technical support to report a problem or ask a question. It includes information about each module of the application and your local computer; and can be used to help troubleshoot problems.

### To create a support bundle

- 1. Select Help | Support Bundle.
- 2. Complete the Contact and Problem Details sections.

# Join the SQL Optimizer Community

The SQL Optimizer for DB2 z/OS Community is available for you to find the latest information about SQL Optimizer. By joining the community, you can participate in the beta program, communicate with the development team and other users in the discussion forums, and read blog entries. Click Toad for DB2 community to join the community or follow the instructions below to access the community from SQL Optimizer.

### To access the community

Select the Community tab in the main window.

Note: You need a connection to the Internet to access most community content.

Related Topic About Quest SQL Optimizer for IBM DB2 z/OS

# **Product Licensing**

### To register the trial or production version

- 1. Select Help | Licensing.
- 2. Enter your Authorization key.
- 3. Enter your site message if you have a Production key.
- 4. Click Apply.

# **Additional Resources**

## **Toad World**

Visit other Toad Communities. Find DBMS and SQL knowledge, find software downloads, and find answers to your database questions. Click here to go to Toad World or follow the instructions below.

### To go to Toad World

Click Help and select Go to Toad World.

### Search

SQL Optimizer allows you to conduct searches in Toad World, Help, and Google.

### To conduct a search

- 1. Enter your search item in the Search field at the top right..
- 2. Select an option from the list.

## **BTBSCAN**

Scan a buffer table.

A buffer table construct contains two nodes: a BTBSCAN node and a buffer table node. The buffer table scan is the only way to access a buffer table.

# CORSUB

Use a correlated subquery for access.

The CORSUB operation provides access by a correlated subquery.

# DELCUR

Perform a DELETE WHERE CURRENT OF CURSOR operation.

## DELETE

Remove rows from a table or view.

A delete construct contains a DELETE node and one of the following: table space scan, single-index access, or multiple-index access.

## DFETCH

Represents a direct fetch data using ROWID.

ROWID is used as a search condition. This is the most efficient was to access a base table if a ROWID-type column is defined within the table.

## DIXSCAN

Represents access by XML DOCID index scan.

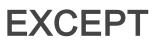

Denotes the EXCEPT operation.

This operation returns rows in the outer table only and eliminates redundant duplicate rows.

## **EXCEPTA**

Denotes the EXCEPT ALL operation.

This operation returns rows in the outer table only and retains redundant duplicate rows.

## **FETCH**

Represents the retrieval of columns for a row. The FETCH operator uses RIDs from an IXSCAN or MIXSCAN.

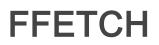

Employs a fact table index in order to fetch a fact table in a data manager pushdown star join.

## **FIXSCAN**

Represents a fact table index scan in a data manager pushdown star join.

# HBJOIN

Use to perform a hybrid join.

A hybrid join is used only on inner joins. The construct contains a single HBJOIN node and two subtrees.

## HSSCAN

Use to perform a HASH SCAN.

# INLIST

Denotes the in-memory table that stores IN-list elements.

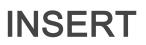

Insert rows into table or view.

The insert construct contains two nodes: one INSERT node and one node that represents either the target view or table.

# INTERSECT

Denotes the INTERSECT operation.

This node returns rows in both the inner and outer tables and eliminates redundant duplicate rows.

# INTERSECTA

Denotes the INTERSECT ALL operation.

This node returns rows in both the inner and outer tables and retains redundant duplicate rows.

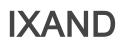

Represents the intersection of two sorted ROWID lists. Output includes only ROWIDs in both lists.

# IXOR

Return the union of two sorted ROWID lists.

Output includes any ROWID that is present in at least one ROWID list. The output removes duplicate ROWIDs.

#### IXSCAN

Use an index to retrieve the rows.

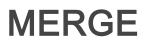

Merge multiply data streams into a single data stream.

# MERGESTMT

Denotes the MERGE statement.

This node merges the conditional UPDATE and INSERT operation on a target table or view into one statement.

#### **MIXSCAN**

Scan a multiple-index.

## **MSJOIN**

Use to perform a merge join.

# NLJOIN

Use to perform a nested loop join.

This join is used to join tables and is represented by a NLJOIN node and right and left subtrees. The inner table is represented by the right subtree and the outer table by the left subtree. Use either a single-index scan, a multiple-index scan, or a table space scan to access both the inner and outer tables. You can also include another join operation with the left subtree.

## PARTITION

Separate a single data stream into multiple data streams.

#### PIXSCAN

Scan Dynamic Pair-Wise Index.

#### PRUNED

No access path is generated for the query since the query only qualifies zero rows.

#### QB

Auxiliary node that represents a subquery in a particular SQL statement. A subquery can be any of the following operations:

- MERGE
- INSERT
- SELECT
- UPDATE
- DELETE
- SELECT with FOR UPDATE OF
- UPDATE WHERE CURRENT OF CURSOR
- DELETE WHERE CURRENT OF CURSOR
- TRUNCATE
- Table expression
- Correlated subselect or full select
- Non-correlated subselect or fullselect
- EXCEPT
- EXCEPT ALL
- EXCEPT
- EXCEPT ALL
- UNION
- UNION ALL

#### Notes:

- The query block node is the root of a subtree and represents the whole subquery.
- QB*n* denotes a query block node, where *n* represents the query block number.

# RETURN

Auxiliary node that represents an entire SQL statement.

Labeled QUERY, this node can represent any of the following operations:

- MERGE
- INSERT
- SELECT
- UPDATE
- DELETE

# REPARTITION

Re-partition multiple input data streams for multiple output data.

# RGLIST

Use to perform a range-list Scan.

# RIDFETCH

Use built-in RID function for access.

#### SELUPD

Denotes value SELECT with FOR UPDATE OF.

## SEMIJOIN

Use to perform a semi join.

During a hybrid join, this node denotes a join operation where the outer table records merge with one of the indexes on the inner table.

#### SIXSCAN

Access and scan with a sparse index.

A sparse index scan construct contains two nodes: a SIXSCAN node and a sparse index node labeled SPARSE INDEX.

#### SORT

Sort result set in the order specified from the join process or the query.

# SORTRID

Denotes operation where DB2 sorts qualified index entries.

# **STARJOIN**

Use to perform a star join.

Star join allows you to join a dimension column of a fact table to the key column in the corresponding dimension table.

#### **TBSCAN**

Use to read every row in a table.

A table space scan construct consists of two nodes: a TBSCAN node and some type of table node such as a base table, a materialized query table, a work file, a pipe, or a table function.

# TRUNCATE

Denotes TRUNCATE statement.

A TRUNCATE statement deletes all rows for either declared global temporary tables or base tables.

# UNION

Combine rows from multiple tables and remove duplicate rows.

A UNION construct contains a UNION node and at least one subtree. Each subtree contains a WFSCAN node, a WORKFILE node, a SORT node, and the source query block node.

#### UNIONA

Combine rows from multiple tables and retain duplicate rows.

An UNION ALL construct contains a UNIONA node and at least one subtree. Subtrees denote any source query blocks.

# UPDATE

Modify rows in a table.

An update construct contains one UPDATE node and one of the following: single-index access, multiple-index access construct, or table space scan.

## UPDCUR

Represents UPDATE WHERE CURRENT OF CURSOR value.

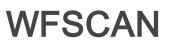

Scan a work file.

A work file scan construct contains a WFSCAN node plus a work file node that is labeled WORKFILE.

## WORKFILE

Denotes a work file or temporary table that DB2 generates.

DB2 labels a work file node with the word WORKFILE or with specific name. Sort (for JOIN, UNION, DISTINCT, GROUP BY, or ORDER BY operations) is the most common operation for generating work files.

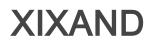

Denotes operation where DB2 returns intersection of two sorted DOCID lists. Output includes only DOCIDs in both lists.

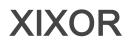

Denotes operation for XML data where DB2 returns the union of two sorted DOCID lists. The output includes any DOCID that exists in at least one of the DOCID lists and removes duplicate DOCIDs.

#### XIXSCAN

Access and scan an XML index. This operation returns DOCID and NODWID pairs.

# **About Optimizing SQL**

The Optimize SQL function analyzes the input SQL statement and uses an Artificial Intelligence Engine to produce a group of semantically equivalent versions of the statement, known as SQL alternatives. You can then test run these alternatives in the SQL Optimizer window to determine the best-performing version of the SQL. **Note:** The Intelligence Level setting you select affects the duration of the optimization process and the number of alternatives SQL Optimizer generates.

# **About Optimizing SQL**

The Optimize SQL function analyzes the input SQL statement and uses an Artificial Intelligence Engine to produce a group of semantically equivalent versions of the statement, known as SQL alternatives. You can then test run these alternatives in the SQL Optimizer window to determine the best-performing version of the SQL. **Note:** The Intelligence Level setting you select affects the duration of the optimization process and the number of alternatives SQL Optimizer generates.

# **Create Optimize SQL Sessions**

**Note:** This topic focuses on information that may be unfamiliar to you. It does not include all step and field descriptions.

#### To create a new session

- 1. Select the SQL Details tab in the main window.
- 2. Click 🛅.

#### To add a session

Click + besides the Session tab. Note: You need to create a new connection for each new SQL Optimizer session.

Related Topics About Quest SQL Optimizer for IBM DB2 z/OS Open Optimizer SQL Sessions Connect to the Database Select Connection Tutorial: SQL Optimizer

# **Open Optimizer SQL Sessions**

**Note:** This topic focuses on information that may be unfamiliar to you. It does not include all step and field descriptions.

#### To open a session

- 1. Select the SQL Details tab in the main window.
- 2. Click 📛.
- 3. Select a Optimize session to open..

Related Topics Create Optimize SQL Sessions About Quest SQL Optimizer for IBM DB2 z/OS Open Optimizer SQL Sessions Connect to the Database Select Connection Tutorial: SQL Optimizer

# **Optimize SQL Statements**

SQL Optimizer generates semantically equivalent alternatives with unique execution plans for your original SQL statement. You can then test run the alternatives to benchmark their performance. SQL Optimizer provides execution times and run-time statistics for each alternative to help you identify the best SQL statement for your database environment.

**Note:** This topic focuses on information that may be unfamiliar to you. It does not include all step and field descriptions.

### To optimize a SQL statement

- 1. Select the SQL Details tab in the main window.
- 2. Enter a SQL statement in the Alternative Details pane of the SQL Details tab.
- 3. Click *it* to optimizer the SQL statement.
- 4. Select a connection to use. Review the following for additional information:

| Select<br>Connection    | Description                                                                                                    |
|-------------------------|----------------------------------------------------------------------------------------------------|
| Connection              | Click 💌 to select a previously created connection.<br>Tip: Click 🔤 to open the Connection Manager to create a new connection.<br>Connect to the Database |
| Select Schema and SQLID | Description                                                                                                    |
| Schema                  | Click w to select a schema for the connection.                                                                                                    |
| SQLID                   | Click 🛃 to select your SQLID.                                                                                                    |

- 5. When SQL Optimizer is finished generating alternatives, use one of the following methods to test run the SQL alternatives:
  - To test run all SQL alternatives, click
  - To test run a single SQL alternative, select the alternative and click
  - To test run two or more alternatives simultaneously, select the alternatives, click the

arrow beside Test Run - All - and select Test Run - Selected.

The execution statistics display in the Alternatives pane once the test run completes. Select an alternative to see more information in the Alternative Details and Execution Plan panes.

Test Run SQL Alternatives

### Tips:

- Click <sup>15</sup> to stop the test run process.
- You can select an executing SQL statement and click 1 to abort only the selected statement.

### To clear the SQL Rewrite window

To clear only the results and retain the original SQL statement, right-click within the Alternative Details pane and select **Clear Optimization Results | Keep Original Scenario**.

To clear the SQL Rewrite window, right-click within the Alternative Details pane and select **Clear Optimization Results | Clear Original Scenario**.

Related Topics Automatically Optimize SQL Statements Test Run SQL Alternatives

# **Specify Session Test Run Criteria**

Use the Session Test Run Criteria dialog to specify options to use for the current test run of SQL statements in the Optimize SQL module. The options you specify are used for the current test run only. Global test run options for Optimize SQL are modified at **Options | Optimize SQL | Test Run**.

## **Execution Method and Run Time**

Select from the following options:

### Execution Method Description

| Maximum rows to<br>be retrieved<br>(records) | Select this checkbox and then enter the maximum number of rows to retrieve for a test run of all records.                                                                                                    |
|----------------------------------------------|----------------------------------------------------------------------------------------------------|
| Run Time Retrieval<br>Method                 | Description                                                                                                    |
| Run SQL options                              | <ul> <li>Select one of the following options:</li> <li>Run all SQL twice if original SQL runs faster than (seconds)—Combines the Original SQL twice and all others once and the All SQL twice options into one option and allows you to determine (by the number of seconds a SQL statement runs) which option to use. The original SQL statement always runs twice. The SQL alternatives run twice if the original SQL statement runs in less time than the value specified. Otherwise, the SQL alternatives all run once.</li> <li>Original SQL twice and all others once—Caches data from a table into memory the first time you access it. The next time you access that data, it is already in memory so the following SQL statements run faster. To provide an accurate comparison, the first SQL statement runs twice but only the time from the second run is compared to the times for the other statements.</li> <li>All SQL twice—Executes all SQL statements twice to eliminate factors that can affect the accuracy of the results. If you recently executed a SQL statement, the information for that statement may be cached and the statement may execute faster. This option eliminates time variation caused by caching since it runs all SQL statements twice but only uses the second run time for comparison.</li> <li>All SQL once—Executes all SQL statements once. For long running SQL, you do not need to run any statement twice since the effect from caching diminishes over time.</li> </ul> |
|                                              |                                                                                                    |

## **Order and Termination**

Select from the following options:

Execution Order Description

Execution order for Select one of the following options:

|                                                                        | Dien east. Evenutes COL statements in order of nion cost                                                                                                    |
|------------------------------------------------------------------------|----------------------------------------------------------------------------------------------------|
|                                                                        | <ul> <li>Plan cost—Executes SQL statements in order of plan cost.</li> </ul>                                                                                                    |
| SQL Termination<br>Criteria                                            | Description                                                                                                    |
| Terminate<br>execution of SQL<br>alternative if it runs<br>longer than | <ul> <li>Select one of the following options:</li> <li>Run time of fastest SQL—Cancels SQL statements that run longer than the current fastest run time. With this option, the first SQL statement runs and the time from that statement is used as the termination time for the next SQL statement. When a SQL statement runs faster than this time, the faster time is used as the new termination time.</li> </ul> |
|                                                                        | <ul> <li>This percentage of the original SQL run time—Cancels SQL statements whose<br/>total elapsed time is the specified % of the total elapsed time for the original<br/>SQL statement. It terminates all SQL statements that run longer than the<br/>calculated termination time.</li> </ul>                                                                                                    |
|                                                                        | <ul> <li>User defined time (mins/secs)—Cancels SQL statements that run longer than a<br/>time you specify.</li> </ul>                                                                                                    |
|                                                                        | <ul> <li>Run without termination—Runs all SQL statements to completion regardless of<br/>run time.</li> </ul>                                                                                                    |
| Cancellation delay (seconds)                                           | Adds a specified time to the termination time. It is important to factor a delay into the overall termination time to account for the time needed to send the SQL statement to the database server.                                                                                                    |

cost according to SQL Optimizer's intelligence engine.

Intelligent order—Executes representative SQL statements with various plan

### SQL to Execute

SQL

| Execute Criteria              | Description                                                                                                    |
|-------------------------------|----------------------------------------------------------------------------------------------------|
| Execute all alternatives with | Select one of the following:                                                                                                    |
| criteria                      | <ul> <li>% of alternatives with lowest cost—Enter the percentage of SQL alternatives to<br/>execute with the lowest cost. You can also enter the minimum and maximum<br/>number of alternatives to execute.</li> </ul>                                                                                   |
|                               | <ul> <li>Number of alternatives with lowest cost—Enter the number of SQL alternatives<br/>to execute with the lowest cost.</li> </ul>                                                                                                    |
|                               | <ul> <li>All alternatives with cost less than or equal to original SQL—Select to execute<br/>all SQL alternatives with a cost less than or equal to the cost of the original SQL<br/>statement.</li> </ul>                                                                                               |
|                               | <ul> <li>All alternatives with cost less than the average of all alternatives—Select to execute all SQL alternatives with a cost less than the average cost of all alternatives.</li> </ul>                                                                                                    |
|                               | <ul> <li>All alternatives with cost less than the original SQL by percentage—Enter a percentage used to determine the SQL alternatives selected for execution. Optimize SQL executes alternatives with a cost that is the specified percentage lower than the cost of the original statement.</li> </ul> |

- All alternatives with cost less than the original SQL by N times—Enter a value for N used to determine the SQL alternatives selected for execution. Optimize SQL executes alternatives with a cost N times lower than the original SQL statement.
- All alternatives—Select to execute all SQL alternatives.

Tips:

- Click do stop the test run process.
- You can select an executing SQL statement and click it abort only the selected statement.

Related Topics About Quest SQL Optimizer for IBM DB2 z/OS Open Optimizer SQL Sessions Execution Method Options Order and Termination Options

# Automatically Optimize SQL Statements

Use the Auto Optimize function to perform the optimization and testing processes simultaneously. The function optimizes your original SQL statement by generating alternatives and starts testing once SQL Optimizer generates the first alternative. The Auto Optimize function reduces the time required to find the best alternative by not waiting until SQL Optimizer generates all alternatives before starting the testing process. You can stop the Auto Optimize function once you find a satisfactory SQL statement alternative.

**Note:** This topic focuses on information that may be unfamiliar to you. It does not include all step and field descriptions.

### To automatically optimize a SQL statement

- 1. Select the SQL Details tab in the main window.
- 2. Enter a SQL statement in the Alternative Details pane.
- 3. Click 💋.

Tip: Click do stop the optimization and testing processes.

Related Topics About Quest SQL Optimizer for IBM DB2 z/OS Optimize SQL Statements

# **About Execution Plans**

The execution plan displays the steps a database takes to execute a SQL statement. You can use the execution plan to determine if a statement is efficient.

Each step of the tree indicates how SQL Optimizer retrieves rows of data. The first line of the execution plan displays the SQL statement type, such as SELECT. The remaining lines represent an operation. The operations are numbered in the order of execution to make the plan easier to read.

The database executes each child operation before the parent operation. For some SQL statements, the database executes the parent operation once it retrieves a single row from the child operation. Other SQL statements require that the database retrieve all rows from the child operation before it executes the parent operation.

## **Execution Plan Window**

The Execution Plan pane shows types of information for the original SQL or the SQL associated with the currently selected alternative.

## **Execution Plan Actions**

Right-click in the Execution Plan window to select from the following actions:

| Action                 | Description                                                                                                    |
|------------------------|----------------------------------------------------------------------------------------------------|
| Сору                   | Copies the execution plan to the clipboard.                                                                                                    |
| Save                   | Saves the execution plan as a JPG file.                                                                                                    |
| Print                  | Opens the print window so you can print the execution plan.                                                                                                    |
| Style                  | Select option to display different plan details (operators, predicates, statistics).                                                                              |
| View Plan              | Allows you to change how the execution plan is displayed.                                                                                                    |
| Step Description       | Select this option to display a description of the step selected in the execution plan.                                                                           |
| Animate Plan Steps     | Highlights, one-by-one, the execution plan steps.                                                                                                    |
| Plan Options           | Opens the Execution Plan Options window so you can select which information is displayed in the execution plan and whether to display specific items in a column. |
| Help on RETURN         | Displays the help text for the currently selected operation in the execution plan.                                                                                |
| Help on Execution Plan | Opens online help for the Execution Plan window.                                                                                                    |

Related Topics Animate Execution Plans Copy Execution Plans Fill Missing Execution Plans Get Execution Plans

# **About Execution Plans**

The execution plan displays the steps a database takes to execute a SQL statement. You can use the execution plan to determine if a statement is efficient.

Each step of the tree indicates how SQL Optimizer retrieves rows of data. The first line of the execution plan displays the SQL statement type, such as SELECT. The remaining lines represent an operation. The operations are numbered in the order of execution to make the plan easier to read.

The database executes each child operation before the parent operation. For some SQL statements, the database executes the parent operation once it retrieves a single row from the child operation. Other SQL statements require that the database retrieve all rows from the child operation before it executes the parent operation.

## **Execution Plan Window**

The Execution Plan pane shows types of information for the original SQL or the SQL associated with the currently selected alternative.

## **Execution Plan Actions**

Right-click in the Execution Plan window to select from the following actions:

| Action                 | Description                                                                                                    |
|------------------------|----------------------------------------------------------------------------------------------------|
| Сору                   | Copies the execution plan to the clipboard.                                                                                                    |
| Save                   | Saves the execution plan as a JPG file.                                                                                                    |
| Print                  | Opens the print window so you can print the execution plan.                                                                                                    |
| Style                  | Select option to display different plan details (operators, predicates, statistics).                                                                              |
| View Plan              | Allows you to change how the execution plan is displayed.                                                                                                    |
| Step Description       | Select this option to display a description of the step selected in the execution plan.                                                                           |
| Animate Plan Steps     | Highlights, one-by-one, the execution plan steps.                                                                                                    |
| Plan Options           | Opens the Execution Plan Options window so you can select which information is displayed in the execution plan and whether to display specific items in a column. |
| Help on RETURN         | Displays the help text for the currently selected operation in the execution plan.                                                                                |
| Help on Execution Plan | Opens online help for the Execution Plan window.                                                                                                    |

Related Topics Animate Execution Plans Copy Execution Plans Fill Missing Execution Plans Get Execution Plans

# **Review Execution Plans**

The execution plan can be displayed in different ways to help you get more detailed information.

### To change how the execution plan is displayed

- 1. Right-click the plan and select View Plan.
- 2. Select one of the following display options:
  - As Tree Plan
  - As Plain Language Plan
  - As Graphic Plan
  - As MS Graphic Plan

### Tips:

- You can change the colors used to highlight different items for the current plan only by right-clicking the plan and selecting **Plan Options**. You can change colors for all execution plans in **Options | General | Execution Plan**. Execution Plan Options
- You can use the toolbar to the right of the Execution Plan pane to change the details displayed.

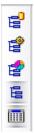

Related Topics About Execution Plans Animate Execution Plans Copy Execution Plans

# **Get Execution Plans**

**Note:** This topic focuses on information that may be unfamiliar to you. It does not include all step and field descriptions.

SQL Optimizer automatically retrieves the execution plan when you optimize or test run a SQL statement.

### To get the execution plan

- 1. Select the Optimize SQL tab.
- 2. Enter a SQL statement in the Alternative Details pane.
- 3. Click 🍒 Get Plan 🔹

Related Topics About Execution Plans Animate Execution Plans Copy Execution Plans

# **Fill Missing Execution Plans**

**Note:** This topic focuses on information that may be unfamiliar to you. It does not include all step and field descriptions.

### To fill a missing execution plan

- 1. Select the Optimize SQL tab.
- 2. Enter a SQL statement in the Alternative Details pane.
- 3. Click the arrow beside Get Plan and select Fill Missing Plans.

Related Topics About Execution Plans Get Execution Plans

# **Copy Execution Plans**

### To copy an execution plan

Right-click the execution plan and select Copy.

**Note:** You can paste execution plans displayed as a Tree Plan or Plain Language Plan in text or bitmap format. Applications such as Microsoft Word allow you to choose the format using the **Paste Special** option. You can use text applications such as Notepad to paste execution plans in text format or graphic applications such as MS Paint to paste execution plans in bitmap format.

Related Topics About Execution Plans Fill Missing Execution Plans Get Execution Plans

# **Generate Execution Plan Alternatives**

Plan Control sessions optimize your SQL statement by generating execution plan alternatives for the statement. You can then select an alternative execution plan for your SQL statement and deploy it as a plan guide to improve database performance.

**Note:** This topic focuses on information that may be unfamiliar to you. It does not include all step and field descriptions.

### To generate execution plan alternatives

- 1. Select the Optimize SQL tab in the main window.
- 2. Select Plan Control from the Optimize SQL start page.

Note: If the start page does not display, click the arrow beside and select New Plan Control Session.

- 3. Enter a SQL statement in the Original SQL pane.
- 4. Click to retrieve the execution plan for your SQL statement. The Select Connection window displays.
- 5. Select a connection.
- 6. Click  $\mathbf{V}$  to generate execution plan alternatives.

**Related Topics** 

**Execute Execution Plan Alternatives** 

# **Compare Execution Plan Alternatives**

Use the Compare window to view the SQL text, execution plan, and execution statistics for your original SQL statement and all alternatives SQL Optimizer generated. The Compare window consists of the Alternatives window and the Comparison window. The Alternatives window displays execution statistics and the Comparison window displays SQL statements and execution plans. You can compare your original SQL statement with an alternative SQL Optimizer generated or compare two different alternatives. **Note:** This topic focuses on information that may be unfamiliar to you. It does not include all step and field descriptions.

### To compare SQL statements

1. Select the SQL Details tab in the main window.

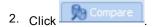

3. Select an alternative in the Alternatives window to compare the statement with your original SQL statement.

**Note:** The Comparison window displays the SQL text and execution plan for the original SQL statement in both panes by default.

**Tip:** The alternative you selected is shown under your original SQL statement in the Alternatives window by default. To unfreeze the alternative selected, right-click the alternative and select **Unfreeze Comparing Rows**.

4. Click swap Panes to switch the location of the original SQL statement and selected alternative in the Comparison window.

**Note:** Change the location of the original SQL statement to compare two alternative statements. Once you select the first alternative, click swap Panes and select the second alternative.

5. Click the current layout option in the Comparison Window to change the layout for the statements you are comparing. Review the following for additional information:

| SQL and Plan<br>(Left-Right) | Displays the SQL text and execution plan for the statements you are comparing side by side.       |
|------------------------------|---------------------------------------------------------------------------------------------------|
| Plan Only (Left-<br>Right)   | Displays the execution plan for the statements you are comparing side by side.                    |
| SQL and Plan<br>(Top-Bottom) | Displays the SQL text and execution plan for the statements you are comparing beneath each other. |
| Plan Only (Top-<br>Bottom)   | Displays the execution plan for the statements you are comparing beneath each other.              |
|                              |                                                                                                   |

Tips:

- Click <sup>Aximize</sup> to maximize the comparison window.

#### **Related Topics**

**Optimize SQL Statements** 

Test Run SQL Alternatives

# **Execute Execution Plan Alternatives**

Once SQL Optimizer generates execution plan alternatives, you can execute them to test each alternative or use Batch Run to test all alternatives simultaneously. Executing the alternatives retrieves run time statistics and identifies the best alternative for your database environment.

**Note:** This topic focuses on information that may be unfamiliar to you. It does not include all step and field descriptions.

## **Execute Function**

### To execute a single statement

- 1. Select the SQL Details tab in the main window.
- 2. Select a Plan Control session.
- 3. Select a single SQL statement in the Plans pane.
- 4. Click and select Execute (All Records) or Execute (First Record).

### **Batch Run Function**

#### To execute selected statements

- 1. Select the SQL Details tab in the main window.
- 2. Select a Plan Control session.
- 3. In the Plans pane, select multiple SQL statements in one of the following ways:
  - To select a consecutive group of SQL statements, click the first SQL, press and hold SHIFT, and then click the last SQL.
  - To select non-consecutive SQL statements, press and hold CTRL, and then click each SQL that you want to select.
- 4. Click and select All Records or First Record, Batch Run Selected.

#### To execute all statements

- 1. Select the SQL Details tab in the main window.
- 2. Select a Plan Control session.
- 3. Click and select All Records or First Record, Batch Run Selected.

### **Session Batch Run Criteria**

Every Plan Control session can have its own batch run settings. See the following topics for more information:

- Execution Method Options
- Order and Termination Options

#### Tips:

- You can change Batch Run settings globally on the Batch Run Options page. Test Run Settings Options
- Click to stop the batch run process.

## **Batch Run Multiple Function**

You can use the Batch Run Multiple Function to obtain statistics for statements with run times in the millisecond range. Statements with run times in the millisecond range can be skewed by other active processes because run time is based on a CPU's clock time. Multiple active processes can slow down CPU performance and result in a longer than normal run time for a statement. Use this function to execute selected or all statements multiple times. The statistics reported using this function are an average of the results from these multiple executions.

#### To execute selected statements multiple times

- 1. Select the SQL Details tab in the main window.
- 2. Select a Plan Control session.
- 3. Select multiple alternatives in the Plans pane.
- 4. Click and select All Records) or First Record, Batch Run Multiple Selected.
- 5. Enter the number of times you want each SQL statement executed.

#### To execute all statements multiple times

- 1. Select the SQL Details tab in the main window.
- 2. Select a Plan Control session.
- 3. Click and select All Records or First Record, Batch Run Multiple All.
- 4. Enter the number of times you want each SQL statement executed.

Related Topics About Optimizing SQL (Plan Control) Generate Execution Plan Alternatives Deploy Plan Guides

# **Retrieve Run Results**

This topic focuses on information that may be unfamiliar to you. It does not include all step and field descriptions.

### To retrieve run results

- 1. Right-click the Alternative Details or SQL Text pane and select Run Result.
- 2. Click Execute

Tip: Click Copy to Clipboard to copy the SQL statement to execute in another Questproduct.

# **Deploy Plan Guides**

This topic focuses on information that may be unfamiliar to you. It does not include all step and field descriptions.

### To deploy a plan guide

- 1. Select the SQL Details tab in the main window.
- 2. Select a Plan Control Session.
- 3. Click Deploy and select the alternative from the Select a Plan to Deploy list. Note: You can also right-click the alternative you want to deploy as a plan guide in the Alternatives pane and select Deploy Plan Guide.
- 4. Review the following for additional information:

| Deploy                    | Description                                                                                                    |
|---------------------------|----------------------------------------------------------------------------------------------------|
| Select a plan to deploy   | Click 💌 and select an execution plan alternative to deploy.                                                                                                    |
| Performance<br>Comparison | Description                                                                                                    |
| Mark the plan as          | <ul> <li>Review the following for additional information:</li> <li>Enabled—Select whether to enable or disable this plan.</li> <li>Fixed—Select whether to deploy this plan as fixed or non-fixed.</li> <li>Not Auto-Purged—Select whether to auto-purge when it is not used.</li> </ul> |
| Plan name                 | Enter a name for the plan.                                                                                                    |
| Description               | Enter a description for this plan.                                                                                                    |
| 5. Click Deploy           |                                                                                                    |

**Related Topics** 

Generate Execution Plan Alternatives Execute Execution Plan Alternatives

# **Animate Execution Plans**

You can animate each step in the execution plan in the order SQL Optimizer executes them.

*To animate the execution plan or cancel the animation* Right-click the execution plan and select **Animate Plan Steps**.

Related Topics About Execution Plans Copy Execution Plans Fill Missing Execution Plans Get Execution Plans

# **About Generating Index Alternatives**

SQL Optimizer analyzes the following in your original SQL statement and table references to generate index alternatives:

- SQL statement syntax
- Related tables and indexes
- Search arguments
- Table join conditions

Once SQL Optimizer generates alternatives, you can test them to evaluate improvements in database performance.

Note: SQL Optimizer does not physically create indexes on your database when generating alternatives.

Related Topics Test Run Index Alternatives Generate Index Alternatives

# **Test Run Index Alternatives**

After SQL Optimizer generates index alternatives, you can test each alternative. When SQL Optimizer tests indexes, the indexes are physically created on the database and dropped after SQL Optimizer executes the statement. When you test run index alternatives, you must select a storage group in which to store the created indexes.

(missing or bad snippet)

### To execute index alternatives

- 1. (missing or bad snippet)
- 2. Select a SQL Rewrite session.
- 3. Select an index set in the Alternatives pane.
- 4. Click 🖾.

Tip: Click Mit to test run all index alternatives.

| 5. | Select a storage group in which to store the created indexes. (missing or bad snippet) |                                                                                                    |
|----|----------------------------------------------------------------------------------------|----------------------------------------------------------------------------------------------------|
|    | Index Information                                                                      | Description                                                                                                    |
|    | Index                                                                                  | Shows SQL text of index selected.                                                                                                    |
|    |                                                                                        | Storage group to store indexes created.                                                                                                    |
|    | Storage group                                                                          | <b>Note:</b> Once you select the storage group for the first index, SQL Optimizer automatically selects the same storage group for the remaining indexes. |
|    |                                                                                        | formation in the DDL Conintration                                                                                                    |

Note: Review the information in the DDL Script pane.

Related Topic About Generating Index Alternatives Generate Index Alternatives

## **Generate Index Alternatives**

This topic focuses on information that may be unfamiliar to you. It does not include all step and field descriptions.

### To generate index alternatives for a SQL statement

- 1. Select the SQL Details tab in the main window.
- 2. Enter the SQL statement in the Alternative Details pane.
- 3. Click Index button.

**Note**: **Delete Remaining Indexes** Window may appear if it has been detected that some virtual/real indexes exist in the database and these might affect index searching result. It is recommended to remove the unused indexes before starting the search.

1. Select Index Details in the SQL Information pane to view index generation information.

Tip: Click is to stop the index generation process.

**Note:** When you generate virtual index alternatives, the execution plan is not retrieved for the SQL statement because SQL Optimizer does not physically create indexes on the database. Fill Missing Execution Plans

Related Topics About Generating Index Alternatives Delete Remaining Indexes Test Run Index Alternatives

# **Delete Remaining Indexes**

**Delete Remaining Indexes** window appears if it has been detected that some virtual/real indexes exist in the database and these might affect index searching result.

It is recommended to remove the unused indexes before starting the search. Click **OK** to remove the selected indexes.

| ected termination of a previous in<br>thy. Their existence may affect yo | virtual/real indexes exist in your database. These virtual/real indexe<br>dex searching process. They could also be an indication of another u<br>ur further index searching result. It is recommended to delete the u<br>n before starting the index search. | user using a similar function               |
|--------------------------------------------------------------------------|----------------------------------------------------------------------------------------------------|---------------------------------------------|
|                                                                          |                                                                                                    |                                             |
| ndex Name                                                                | Index Definition                                                                                                    | Created At                                  |
| /pe: Virtual Index                                                       |                                                                                                    |                                             |
| x Owner: TOAD                                                            |                                                                                                    |                                             |
| IN_ICK123                                                                | TOAD.EMPLOYEE1 (EMP_AGE)                                                                                                    |                                             |
|                                                                          |                                                                                                    | OK Cancel                                   |
|                                                                          | rpe: Virtual Index<br>x Owner: TOAD                                                                                                    | r <b>pe: Virtual Index</b><br>x Owner: TOAD |

# **Test Run SQL Alternatives**

**Note:** This topic focuses on information that may be unfamiliar to you. It does not include all step and field descriptions.

Use SQL Optimizer to perform test runs on alternatives in order to view their run-time statistics. You can test run a single statement, selected statements, or all statements. Use the Test Run Single SQL function to retrieve run-time statistics for a single statement.

Use the Test Run function to perform multiple test runs on selected or all statements. These functions allow you to get run-time statistics for selected SQL or average run-time statistics for all SQL.

**Note:** SQL Optimizer automatically rolls back any changes made to the database if the SQL is an INSERT, UPDATE, DELETE, or MERGE statement. This maintains the integrity of your data and provides that the initial data is the same for each SQL alternative so that the test is comparable.

## **Test Run Single SQL Function**

Perform a test run on a single SQL statement run to get run-time statistics.

### To test run a single statement

- 1. Select the Optimize tab.
- 2. Select a SQL statement in the Alternatives pane.
- 3. Click 🖾 Test Run SQL

### **Test Run Function**

#### To test run all statements

- 1. Select the Optimize tab.
- 2. Click the arrow beside **\*\*** Test Run All **\*** and select **Test Run All**.
- 3. Use the tabs to select test run criteria.

#### To test run selected statements

- 1. Select the Optimize tab.
- 2. In the Alternatives pane, select multiple SQL statements in one of the following ways:
  - To select a consecutive group of SQL statements, click the first SQL, press and hold SHIFT, and then click the last SQL.
  - To select non-consecutive SQL statements, press and hold CTRL, and then click each SQL that you want to select.
- 3. Click the arrow beside \*\* Test Run All and select Test Run Selected.
- 4. Use the tabs to select test run criteria.

## **Session Test Run Criteria**

Every session can have its own test run settings. See the following topics for more information:

- Execution Method Options
- Order and Termination Options

### Tips:

- You can change Test Run settings globally on the Test Run Options page. Test Run Settings Options
- Click <sup>45</sup> to stop the test run process.
- You can select an executing SQL statement and click <sup>6</sup> to abort only the selected statement.

## **Multiple Test Runs Function**

### To test run all statements multiple times

- 1. Select the Optimize tab.
- 2. Click the arrow beside \*\*\* Test Run All and select Multiple Test Runs All.
- 3. Enter the number of times you want each SQL statement executed.

### To test run selected statements multiple times

- 1. Select the Optimize tab.
- 2. In the Alternatives pane, select multiple SQL statements in one of the following ways:
  - To select a consecutive group of SQL statements, click the first SQL, press and hold SHIFT, and then click the last SQL.
  - To select non-consecutive SQL statements, press and hold CTRL, and then click each SQL that you want to select.
- 3. Click the arrow beside **\*\*\*** Test Run All **\*** and select **Multiple Test Runs Selected**.
- 4. Enter the number of times you want each SQL statement executed..

Related Topics Optimize SQL Statements Automatically Optimize SQL Statements

# **Retrieve Run Results**

**Note:** This topic focuses on information that may be unfamiliar to you. It does not include all step and field descriptions.

### To retrieve run results

- 1. Select the Optimize SQL tab.
- 2. Enter a SQL statement in the Alternative Details pane of the SQL Details tab.
- 3. Right-click the Alternative Details or SQL Text pane and select Run Result.
- 4. Select the maximum number of rows to retrieve.
- 5. Click Execute

Tip: Click Copy to Clipboard to copy the SQL statement to execute in another Questproduct.

# **Create User Defined Alternatives**

In addition to using SQL Optimizer to generate alternative statements, you can create user defined alternatives. You can create user defined alternatives using SQL text from your original SQL statement or from SQL text of an alternative SQL Optimizer generated.

**Note:** This topic focuses on information that may be unfamiliar to you. It does not include all step and field descriptions.

#### To create a user defined alterative

- 1. Select the SQL Details tab in the main window.
- 2. Enter the SQL statement in the in the Alternative Details pane.
- 3. Click 🔼 .
- Edit the statement in the SQL Text pane to create a user defined alternative.
   Note: To create a user defined alternative using SQL text of an alternative SQL Optimizer generated, right-click an alternative and select User Alternative.

**Caution:** SQL Optimizer does not check that user defined alternatives are semantically equivalent to your original SQL statement. Review the execution statistics for user defined alternatives to compare the results with your original statement. See View Execution Statistics for more information.

Related Topics Compare SQL Statements Test Run SQL Alternatives

# **Set Bind Variables**

You need to define the values of SQL statement variables before you optimize the statement. The Set Bind Variables window displays automatically when you use SQL Optimizer for a statement with variables.

Troubleshooting: If the Set Bind Variables window displays when you optimize a statement without variables, make sure you spelled the column and table names correctly, you selected the correct database or user, and you selected a table or column that exists in the database.

**Note:** This topic focuses on information that may be unfamiliar to you. It does not include all step and field descriptions.

### To set a bind variable

- 1. Select the SQL Details tab in the main window.
- Enter a SQL statement with a bind variable.
   Note: SQL Optimizer currently supports the following bind variables data type:
  - CHAR
  - NUMERIC
  - DECIMAL
  - INTEGER
  - SMALLINT
  - FLOAT
  - REAL
  - DOUBLE
  - DATETIME
  - VARCHAR
  - TYPE\_DATE
  - TYPE\_TIME
  - TYPE\_TIMESTAMP
  - GRAPHIC
  - VARGRAPHIC
  - LONGVARGRAPHIC
  - BLOB
  - CLOB
  - DBCLOB
  - DATALINK

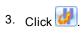

4. Review the following for additional information:

| Bind Variables<br>List | Description                                                                                                    |
|------------------------|----------------------------------------------------------------------------------------------------|
| Datatype               | Click 💌 and select the variable datatype.                                                                                   |
| Null                   | Select the checkbox if the value for the variable is null.                                                                  |
| Variable Value         | Enter a value for the variable.                                                                                             |
| Browse Data            | Description                                                                                                    |
| SELECT                 | Click 💌 and select column references for the variables.<br>Note: SQL Optimizer selects the All Columns checkbox by default. |
| FROM                   | Click 💌 and select table references for the variables.<br><b>Tip:</b> Click 🔤 to browse to tables in a different database.  |
| WHERE                  | Enter a WHERE clause or click 💌 to select a previously entered clause.                                                      |
| ORDER BY               | Enter a ORDER BY clause or click 💌 to select a previously entered clause.                                                   |

Related Topics Optimize SQL Statements Test Run SQL Alternatives

## **Review Alternatives**

Use the Alternatives pane to review the SQL text and execution plan for the alternatives SQL Optimizer generates. You can also review the run-time statistics for your original SQL statement and the alternatives after you execute the statements.

**Note:** This topic focuses on information that may be unfamiliar to you. It does not include all step and field descriptions.

#### To review details for an alternative

- 1. Select the SQL Details tab in the main window.
- 2. Select an alternative in the Alternatives pane.
- 3. Review details for the alternative in the Alternative Details and Execution Plan panes.

Related Topics Optimize SQL Statements Automatically Optimize SQL Statements Alternative SQL Text

| Status       | Displays client status.                                        |
|--------------|----------------------------------------------------------------|
| Status       | Displays client status.                                        |
| Elapsed Time | Displays the execution time to retrieve the entire result set. |

Classification

| SQL Information                | Description                                                                                   |
|--------------------------------|-----------------------------------------------------------------------------------------------|
| SQL name                       | Name of the SQL statement.                                                                    |
| Classification                 | Statement type as classified by SQL Optimizer. Types include Simple, Complex, or Problematic. |
|                                |                                                                                               |
| Classification Rules<br>Detail | Description                                                                                   |

Note:SQL Classification information only displays for the original SQL statement.

# **Alternative SQL Text**

The text editor is used to display the SQL text of the selected alternative. When there's only original alternative or the selected alternative is user defined, the SQL text can be edited. Otherwise, it's read-only.

# **View Optimization Details**

**Note:** This topic focuses on information that may be unfamiliar to you. It does not include all step and field descriptions.

### To view optimization details

- 1. Select the SQL Details tab in the main window.
- 2. In the Alternatives pane, click <sup>Q</sup>.
- 3. Select the SQL Information tab in the Optimize SQL window. Review the following for additional information:

| Optimization Details                                             | Description                                                                                                    |
|------------------------------------------------------------------|----------------------------------------------------------------------------------------------------|
| Intelligence level                                               | Intelligence level used for optimization. This option is set on the Optimizer Intelligence options page. Intelligence Options                                                                                                    |
| Semantically equivalent<br>SQL statements                        | Number of semantically equivalent SQL statements generated by SQL Optimizer.                                                                                                    |
| Alternative execution plans produced                             | Number of alternative execution plans produced for the original SQL statement.                                                                                                    |
| SQL statements eliminated<br>due to identical execution<br>plans | Number of statement alternatives eliminated with the same<br>execution plan as the original SQL statement.<br>Note: SQL statements with the same execution plan produce the<br>same run time because the database executes these statements in<br>the same way. Therefore, SQL Optimizer eliminates alternatives with<br>equivalent execution plans. |
| Optimization Time Details                                        | Description                                                                                                    |
| Optimization started at                                          | Time optimization started.                                                                                                    |
| Optimization finished at                                         | Time optimization finished.                                                                                                    |
| Total optimization time                                          | Total time to complete optimization.                                                                                                    |
|                                                                  |                                                                                                    |

#### Notes:

- This information is only available after you generate SQL alternatives.
- Optimization details only display for the original SQL statement.

# **View Schema Information**

**Note:** This topic focuses on information that may be unfamiliar to you. It does not include all step and field descriptions.

### To view schema information

- 1. Select the SQL Details tab in the main window.
- 2. Select the Schema Information tab in the Optimize SQL window.
- 3. Click we beside the Summary list and select a table for additional information.

Related Topics About Optimizing SQL View Bind Variables

# **View Bind Variables**

**Note:** This topic focuses on information that may be unfamiliar to you. It does not include all step and field descriptions.

### To view bind variables

- 1. Select the SQL Details tab in the main window.
- 2. Select the Bind Variables tab in the Optimize SQL window.

The parameters for the bind variable defined for your SQL statement display. Set Bind Variables

Note: Information is only displayed in this tab if you used variables for optimization.

Related Topics About Optimizing SQL View Schema Information

# **Show or Hide Table Attributes**

**Note:** This topic focuses on information that may be unfamiliar to you. It does not include all step and field descriptions.

### To show or hide a table attribute

- 1. Select the SQL Details tab in the main window.
- 2. Select the Schema Information tab in the Optimize SQL window.
- 3. Right-click the header row in the Summary Details pane and select Column Chooser.
- 4. Add or remove table attributes by dragging the column names to and from the Customization dialog.

Related Topics View Schema Information Show or Hide Column Attributes

### **Show or Hide Column Attributes**

**Note:** This topic focuses on information that may be unfamiliar to you. It does not include all step and field descriptions.

#### To show or hide a column attribute

- 1. Select the SQL Details tab in the main window.
- 2. Select the Schema Information tab in the Optimize SQL window.
- 3. Click we besides the Summary list and select a table.
- 4. Right-click the header row of the Column Attributes pane and select Column Chooser.
- 5. Add or remove column attributes by dragging the column names to and from the Customization dialog.

Related Topics View Schema Information Show or Hide Table Attributes

### **Compare SQL Statements**

Use the Compare window to view the SQL text, execution plan, and execution statistics for your original SQL statement and all alternatives SQL Optimizer generated. The Compare window consists of the Alternatives window and the Comparison window. The Alternatives window displays execution statistics and the Comparison window displays SQL statements and execution plans. You can compare your original SQL statement with an alternative SQL Optimizer generated or compare two different alternatives. **Note:** This topic focuses on information that may be unfamiliar to you. It does not include all step and field descriptions.

#### To compare SQL statements

1. Select the SQL Details tab in the main window.

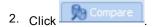

3. Select an alternative in the Alternatives window to compare the statement with your original SQL statement.

**Note:** The Comparison window displays the SQL text and execution plan for the original SQL statement in both panes by default.

**Tip:** The alternative you selected is shown under your original SQL statement in the Alternatives window by default. To unfreeze the alternative selected, right-click the alternative and select **Unfreeze Comparing Rows**.

4. Click swap Panes to switch the location of the original SQL statement and selected alternative in the Comparison window.

**Note:** Change the location of the original SQL statement to compare two alternative statements. Once you select the first alternative, click Swap Panes and select the second alternative.

5. Click the current layout option in the Comparison Window to change the layout for the statements you are comparing. Review the following for additional information:

| SQL and Plan<br>(Left-Right) | Displays the SQL text and execution plan for the statements you are comparing side by side.       |
|------------------------------|---------------------------------------------------------------------------------------------------|
| SQL Only (Left-<br>Right)    | Displays the SQL text for the statements you are comparing side by side.                          |
| Plan Only (Left-<br>Right)   | Displays the execution plan for the statements you are comparing side by side.                    |
| SQL and Plan<br>(Top-Bottom) | Displays the SQL text and execution plan for the statements you are comparing beneath each other. |
| SQL Only (Top-<br>Bottom)    | Displays the SQL text for the statements you are comparing beneath each other.                    |
| Plan Only (Top-<br>Bottom)   | Displays the execution plan for the statements you are comparing beneath each other.              |
|                              |                                                                                                   |

Tips:

- Click Maximize to maximize the comparison window.
- Click Restore to restore the comparison window to its original size.

Related Topics Optimize SQL Statements Test Run SQL Alternatives

### Generate Optimize SQL Resolution Report

You can generate a resolution report in SQL Optimizer after you optimize your SQL statement and test run the alternatives. The resolution report includes the following:

- Resolution summary
- Original SQL statement
- Optimization Session Information
- Scenario List
- Comparison Graph
- Best Alternative Scenario

**Note:** This topic focuses on information that may be unfamiliar to you. It does not include all step and field descriptions.

#### To generate an Optimize SQL resolution report

- 1. Select the SQL Details tab in the main window.
- 2. Click Report
- Click in the Report window to customize the information displayed in the resolution report.
   Tip: You can display execution plans in text mode, grayscale graphic mode, or full color graphic mode.

Related Topics Optimize SQL Statements Test Run SQL Alternatives

## **Troubleshoot Optimization Results**

After you optimize the original SQL statement and determine the best alternatives, you may find the performance of the selected statements unsatisfactory in your database environment. Make adjustments to the intelligence, optimization, SQL options, or quota setting options if SQL Optimizer has reached any of the quotas. To access these settings, click Options and select Optimize SQL | SQL Rewrite. Additionally, review the execution plan of the original and optimized SQL statements to check if you need to change the database structure.

Related Topics Optimize SQL Statements Automatically Optimize SQL Statements Test Run SQL Alternatives

### **Execution Plan Options**

**Note:** This topic focuses on information that may be unfamiliar to you. It does not include all step and field descriptions.

#### To set execution plan options

- 1. Click Options.
- 2. Select General | Execution Plan.
- 3. Review the following for additional information:

| Execution Plan                            | Description                                                                                                    |
|-------------------------------------------|----------------------------------------------------------------------------------------------------|
| TABLE ACCESS<br>FULL warning<br>threshold | Specify a table size threshold at which the TABLE ACCESS FULL operation is highlighted in red.                                                                                 |
| Color                                     | Specify the color of the individual items in the query plan by clicking the <b>Color</b> column in the row for the item and selecting the new color from the dialog.           |
| Font                                      | Specify the font settings of the individual items in the query plan by clicking the <b>Font</b> column in the row for the item and selecting the new settings from the dialog. |
| Note: The execution                       | n plan displays in several panes. The color and font settings in this window                                                                                                   |

Note: The execution plan displays in several panes. The color and font settings in this window controls the settings in all the Execution Plan panes. Right-click the execution plan and select Plan Options to customize display options for individual panes.

Note: These options apply to SQL Optimizer..

Related Topic About Execution Plans Directory Setup Options General Options

# **Directory Setup Options**

**Note:** This topic focuses on information that may be unfamiliar to you. It does not include all step and field descriptions.

#### To set directory setup options

- 1. Click Options.
- 2. Select General | Directory Setup.
- 3. Review the following for additional information:

| Directory for               | Description           | Default Directory                                                                                                    |
|-----------------------------|-----------------------|----------------------------------------------------------------------------------------------------|
| Optimize SQL data directory | Optimize<br>SQL files | C:\Documents and Settings\ <sup>User</sup> \Application Data\Quest<br>Software\Quest SQL Optimizer for DB2 z/OS\ <sup>version</sup> \Optimize SQL<br>Data |

Related Topics Execution Plan Options General Options

### **General Options**

**Note:** This topic focuses on information that may be unfamiliar to you. It does not include all step and field descriptions.

#### To restore layouts

- 1. Click Options
- 2. Select General | Appearance.
- 3. Review the following for additional information:

| General Options | Description           |
|-----------------|-----------------------|
| Restore Layouts | Click Restore and Yes |

# **Appearance Options**

**Note:** This topic focuses on information that may be unfamiliar to you. It does not include all step and field descriptions.

#### To set appearance options

- 1. Click Options.
- 2. Select General | Appearance.
- 3. Review the following for additional information:

| Font Settings   | Description                                       |
|-----------------|---------------------------------------------------|
| SQL Text Editor | Select the font settings for the SQL Text Editor. |
| Other Data      | Select the font settings for other data.          |
| Size            | Select the font size.                             |

Related Topics Execution Plan Options Directory Setup Options

# **Intelligence Options**

**Note:** This topic focuses on information that may be unfamiliar to you. It does not include all step and field descriptions.

#### To set intelligence options

- 1. Click Options.
- 2. Select Optimize SQL | SQL Rewrite | Intelligence
- 3. Review the following for additional information:

| Intelligence Level | Description                            |
|--------------------|----------------------------------------|
| Custom             | Enables you to customize the settings. |
| Predefined         | Uses the predefined set of options.    |

Related Topics Quota Options SQL Options Optimization Options

# **Optimization Options**

**Note:** This topic focuses on information that may be unfamiliar to you. It does not include all step and field descriptions.

#### To set Optimization options

- 1. Click Options.
- 2. Select Optimize SQL | SQL Rewrite | Optimization

### **View to Nested Table Transformation**

This transformation is only applicable if the SQL statement is using a view to access information from the database. When a SQL statement is using a view, the SQL Rewrite optimizes the view's SQL statement along with the original SQL statement. SQL Rewrite inserts the view's SQL into the original SQL statement in every place the view is referenced. Therefore the view's SQL is going to be rewritten along with the original SQL. This is very useful when you want to optimize a SQL statement that is using a poor performing view but you cannot change the view's SQL.

| View to nested table transformation options | Description                                                                                                    |
|---------------------------------------------|----------------------------------------------------------------------------------------------------|
| Transform view to nested table              | Specify whether to transform view to nested table.                                                                                                    |
| Transformation level                        | Specify the recursive level to transform views inside the subquery of a nested table. You can control whether the view's SQL is rewritten with the original SQL statement with the <b>Transform view to nested table</b> option. SQL Rewrite can also transform a view that is being used by another view. You control how many views will be included when the original SQL is rewritten by specifying the transformation levels that you would like to perform during the optimization. |

### **Query to Derived Table Transformation**

This transformation takes a original SQL statement with an IN or EXISTS clause and rewrites it as a derived table.

| Query to derived table<br>transformation option | Description                                                                                              |
|-------------------------------------------------|----------------------------------------------------------------------------------------------------|
| Transform query to derived table                | Specify whether to transform the query to a derived table - a subquery used as a table in a FROM clause. |

### **Advanced SQL transformation**

Description

### Advanced SQL transformation option

Enable transformation that adds COALESCE (Default = enabled) Specify to apply the SQL syntax transformation rule that adds COALESCE to a column. When the data is retrieved, the COALESCE function, which in this case is not actually doing anything to change the value of the column, causes a full table scan or the database to pick another index to use. For example:

SELECT \* FROM EMPLOYEE, DEPARTMENT WHERE COALESCE(DPT\_ID, DPT\_ID) = EMP\_DEPT

### **Join Tables**

| Join Tables options                                                | Description                                                                                                    |
|--------------------------------------------------------------------|----------------------------------------------------------------------------------------------------|
| Rewrite SQL using the same JOIN syntax as the source SQL (Default) | Specify that the alternative SQL statements join the tables in the FROM clause using the same SQL syntax that is used in the original SQL statement. If the original SQL statement contains both syntax types, the optimization process rewrites the syntax using the Ansi-92 JOIN syntax. The outer join is not included in this conversion.                                                                                                    |
| Rewrite SQL using the Ansi-92<br>JOIN syntax                       | Specify to use the JOIN clause from the Ansi-92 SQL standard when<br>generating the SQL alternatives. During the optimization, the SQL<br>statement is converted to the Ansi-92 SQL standard and then SQL<br>syntax transformation rules are applied to rewrite the converted SQL<br>statement. Next, the DB2 SQL Options are applied to the original SQL<br>and the transformed SQL. So you can see SQL alternatives that use the<br>JOIN syntax from the original SQL, but these SQL alternatives are<br>simply the original SQL with a SQL Option applied.<br>The outer join is not including in this conversion because Ansi-92<br>OUTER JOIN syntax does not always retrieve the same result set as the<br>outer join using the (+) operator. So to avoid producing the wrong result<br>set, the conversion of the outer join syntax cannot be applied.<br>For example:<br>SELECT DPT_ID<br>FROM EMPLOYEE<br>INNER JOIN DEPARTMENT |
|                                                                    | ON EMP_DEPT = DPT_ID                                                                                                    |
| Rewrite SQL using none Ansi-92<br>JOIN syntax                      | Specify to join tables in the FROM clause without the Ansi-92 JOIN syntax or using comma. The join analysis occurs in the WHERE clause which specifies the column in one table that is compared to a column in another table. During the optimization, the SQL statement is converted from the Ansi-92 SQL standard and then SQL syntax transformation rules are applied to rewrite the converted SQL. Next, the DB2 SQL                                                                                                    |

Options are applied to the original SQL and the transformed SQL. So you may see SQL alternatives that use the JOIN syntax from the original SQL, but these SQL alternatives are simply the original SQL with a SQL Option applied.

The outer join is not including in this conversion because Ansi-92 OUTER JOIN syntax does not always retrieve the same result set as the outer join using the (+) operator. So to avoid producing the wrong result set, the conversion of the outer join syntax cannot be applied. For example:

SELECT DPT\_ID FROM EMPLOYEE, DEPARTMENT WHERE DPT\_ID = EMP\_DEPT

Rewrite SQL using Ansi-92 JOIN and none Ansi-92 JOIN syntax

Specify to use the both types of SQL syntax for joining the tables. Each type of join syntax will result in a different alternative.

Related Topics Intelligence Options Quota Options SQL Options

# **SQL** Options

**Note:** This topic focuses on information that may be unfamiliar to you. It does not include all step and field descriptions.

#### To set SQL Options

- 1. Click Options
- 2. Select Optimize SQL | SQL Rewrite | SQL Options
- 3. Review the following for additional information:

| Set Current Degree                         | Specify whether to set the current degree of intra-partition parallelism. Note the following:                               |  |
|--------------------------------------------|----------------------------------------------------------------------------------------------------|--|
|                                            | <ul> <li>The value ANY lets the database optimizer choose and appropriate degree depending on the resources.</li> </ul>     |  |
|                                            | <ul> <li>The value 1 prevents the database optimizer from running queries concurrently.</li> </ul>                          |  |
| Set Value for the<br>"Optimize for" Option | Specify the number of rows to optimize. If this option is not selected, then it is assumed that all rows will be retrieved. |  |

Related Topics Intelligence Options Quota Options Optimization Options

### **Quota Options**

**Note:** This topic focuses on information that may be unfamiliar to you. It does not include all step and field descriptions.

#### To set quota options

- 1. Click Options
- 2. Select Optimize SQL | SQL Rewrite | Quota
- 3. Review the following for additional information:

| Quota                             | Description                                                                                                    |
|-----------------------------------|----------------------------------------------------------------------------------------------------|
| Syntax<br>Transformation<br>Quota | Specify the maximum number of SQL statements generated by applying SQL transformation rules. This quota affects how many SQL statements are created by changing the SQL syntax. The default quota of 100 is normally sufficient for most of the complicated SQL statements. However, the quota can be increased to tackle exceptionally complicated SQL statements with very high levels of table joins or multiple levels of nested sub-queries. |
| SQL Options<br>Quota              | Specify the maximum number of SQL statements to be generated by applying SQL options.                                                                                                    |
| Total Quota                       | This is a read-only field indicating the maximum number of SQL statements generated during SQL Rewrite. This figure consists of: <i>Syntax Transformation Quota</i> + SQL Options Quota.                                                                                                    |

Related Topics Intelligence Options SQL Options Optimization Options

### **Index Options**

### To set index options

- 1. Click Options
- 2. Select Optimize SQL | Index Generation | Options.
- 3. Review the following for additional information:

| Option                                                                          | Description                                                                                                    |
|---------------------------------------------------------------------------------|----------------------------------------------------------------------------------------------------|
| Retrieve index<br>selectivity by<br>sampling a<br>maximum number<br>of records: | Enter the maximum number of records to retrieve for selectivity sampling.                                           |
| Maximum number<br>of columns in a<br>composite index:                           | Enter the maximum number of columns in a composite index.<br><i>Range: 1 to 99</i>                                  |
| Maximum number<br>of indexes in an<br>index set:                                | Enter the maximum number of indexes in an index set.<br><i>Range: 1 to 99</i>                                       |
| Evaluate columns in SELECT list:                                                | Select to evaluate creating an index on columns in the SELECT list.                                                 |
| Quota                                                                           | Description                                                                                                    |
| Index Generation<br>Quota:                                                      | Enter the maximum number of indexes to generate.<br><i>Range: 10 to 9999</i>                                        |
| Index Set<br>Generation<br>Quota:                                               | Enter the maximum number of index sets to generate by combining two or more indexes.<br><i>Range: 1 to 99,999</i>   |
| Index Prefix                                                                    | Description                                                                                                    |
| Default prefix of<br>index name:                                                | Enter the prefix placed on the index name when SQL Optimizer generates index candidates. <i>Default: SQLOPT_IDX</i> |

Related Topics Index Setting Options Intelligence Options (Index Generation)

### Intelligence Options (Index Generation)

This topic focuses on information that may be unfamiliar to you. It does not include all step and field descriptions.

#### To set intelligence options

- 1. Click Options
- 2. Select Optimize SQL | Index Generation | Intelligence.

 Select whether to use custom or predefined intelligence levels. If you select *predefined*, the levels range as follows: Intelligence Level 1

| Intelligence Level 1                                      |
|-----------------------------------------------------------|
| Index Option                                              |
| Option Section                                            |
| Top percentage rows from table = 5                        |
| Minimum number of rows = 300                              |
| Maximum number of rows = 600                              |
| Maximum number of columns in a composite index = 2        |
| Maximum number of indexes to generate per alternative = 2 |
| Quota Section                                             |
| Index Generation Quota = 20                               |
| Index Set Generation Quota = 30                           |
| Intelligence Level 2                                      |
| Index Option                                              |
| Option Section                                            |
| Top percentage rows from table = 10                       |
| Minimum number of rows = 500                              |
| Maximum number of rows = 1000                             |
| Maximum number of columns in a composite index = 4        |
| Maximum number of indexes to generate per alternative = 4 |
| Quota Section                                             |
| Index Generation Quota = 50                               |
| Index Set Generation Quota = 100                          |
| Intelligence Level 3                                      |
| Index Option                                              |
| Option Section                                            |
| Top percentage rows from table = 15                       |
| Minimum number of rows = 800                              |
| Maximum number of rows = 1600                             |
| Maximum number of columns in a composite index = 5        |
| Maximum number of indexes to generate per alternative = 5 |
| Quota Section                                             |
| Index Generation Quota = 80                               |
| Index Set Generation Quota = 160                          |
| Intelligence Level 4                                      |
| Index Option                                              |
| Option Section                                            |
| Top percentage rows from table = 20                       |
| Minimum number of rows = 1500                             |
| Maximum number of rows = 3000                             |
| Maximum number of columns in a composite index = 6        |
| Maximum number of indexes to generate per alternative = 6 |
| Quota Section                                             |
| Index Generation Quota = 200                              |
|                                                           |
| Index Set Generation Quota = 400<br>Intelligence Level 5  |

Index Option Option Section Top percentage rows from table = 25 Minimum number of rows = 4000 Maximum number of rows = 8000 Maximum number of columns in a composite index = 8 Maximum number of indexes to generate per alternative = 8 *Quota Section* Index Generation Quota = 500 Index Set Generation Quota = 1000

Related Topics Index Options Index Setting Options

# **Test Run Settings Options**

**Note:** This topic focuses on information that may be unfamiliar to you. It does not include all step and field descriptions.

#### To set test run settings options

- 1. Click Options.
- 2. Select Optimize SQL | Test Run | Test Run Settings
- 3. Review the following for additional information:

| Test Run Settings | Description                            |
|-------------------|----------------------------------------|
| Custom            | Enables you to customize the settings. |
| Predefined        | Uses the predefined set of options.    |

Related Topics Best Alternative Criteria Options Execution Method Options Order and Termination Options

### **Execution Method Options**

**Note:** This topic focuses on information that may be unfamiliar to you. It does not include all step and field descriptions.

#### To set execution method options

- 1. Click Options.
- 2. Select Optimize SQL | Test Run | Execution Method
- 3. Review the following for additional information:

#### Execution Method Description

| Maximum rows to<br>be retrieved<br>(records) | Select this checkbox and then enter the maximum number of rows to retrieve for a test run of all records. |
|----------------------------------------------|----------------------------------------------------------------------------------------------------|
| Run Time                                     | Description                                                                                               |

| Run Time<br>Retrieval Method | Description                                                                                                    |
|------------------------------|----------------------------------------------------------------------------------------------------|
| Run SQL options              | Select one of the following options:                                                                                                    |
|                              | • Run all SQL twice if original SQL runs faster than (seconds)—Combines<br>the <b>Original SQL twice and all others once</b> and the <b>All SQL twice</b> options<br>into one option and allows you to determine (by the number of seconds a<br>SQL statement runs) which option to use. The original SQL statement<br>always runs twice. The SQL alternatives run twice if the original SQL<br>statement runs in less time than the value specified. Otherwise, the SQL<br>alternatives all run once. |
|                              | <ul> <li>Original SQL twice and all others once—Caches data from a table into<br/>memory the first time you access it. The next time you access that data, it<br/>is already in memory so the following SQL statements run faster. To<br/>provide an accurate comparison, the first SQL statement runs twice but<br/>only the time from the second run is compared to the times for the other<br/>statements.</li> </ul>                                                                               |
|                              | <ul> <li>All SQL twice—Executes all SQL statements twice to eliminate factors that<br/>can affect the accuracy of the results. If you recently executed a SQL<br/>statement, the information for that statement may be cached and the<br/>statement may execute faster. This option eliminates time variation<br/>caused by caching since it runs all SQL statements twice but only uses<br/>the second run time for comparison.</li> </ul>                                                            |
|                              | <ul> <li>All SQL once—Executes all SQL statements once. For long running SQL,<br/>you do not need to run any statement twice since the effect from caching<br/>diminishes over time.</li> </ul>                                                                                                    |
|                              |                                                                                                    |

Related Topics Test Run Settings Options Best Alternative Criteria Options Order and Termination Options

### **Order and Termination Options**

**Note:** This topic focuses on information that may be unfamiliar to you. It does not include all step and field descriptions.

#### To set order and termination options

- 1. Click Options.
- 2. Select Optimize SQL | Test Run | Order and Termination
- 3. Review the following for additional information:

| Execution Order                                                        | Description                                                                                                    |
|------------------------------------------------------------------------|----------------------------------------------------------------------------------------------------|
| Execution order<br>for SQL                                             | Select one of the following options:                                                                                                    |
|                                                                        | <ul> <li>Intelligent order—Executes representative SQL statements with various<br/>plan cost according to SQL Optimizer's intelligence engine.</li> </ul>                                                                                                    |
|                                                                        | Plan cost—Executes SQL statements in order of plan cost.                                                                                                    |
| SQL Termination<br>Criteria                                            | Description                                                                                                    |
| Terminate<br>execution of SQL<br>alternative if it<br>runs longer than | Select one of the following options:                                                                                                    |
|                                                                        | • Run time of fastest SQL—Cancels SQL statements that run longer than<br>the current fastest run time. With this option, the first SQL statement runs<br>and the time from that statement is used as the termination time for the<br>next SQL statement. When a SQL statement runs faster than this time, the<br>faster time is used as the new termination time. |
|                                                                        | <ul> <li>This percentage of the original SQL run time—Cancels SQL statements<br/>whose total elapsed time is the specified % of the total elapsed time for<br/>the original SQL statement. It terminates all SQL statements that run<br/>longer than the calculated termination time.</li> </ul>                                                                  |
|                                                                        | <ul> <li>User defined time (mins/secs)—Cancels SQL statements that run longer<br/>than a time you specify.</li> </ul>                                                                                                    |
|                                                                        | <ul> <li>Run without termination—Runs all SQL statements to completion regardless of run time.</li> </ul>                                                                                                    |
| Cancellation<br>delay (seconds)                                        | Adds a specified time to the termination time. It is important to factor a delay into the overall termination time to account for the time needed to send the SQL statement to the database server.                                                                                                    |

Related Topics Test Run Settings Options Best Alternative Criteria Options Execution Method Options

### **Best Alternative Criteria Options**

**Note:** This topic focuses on information that may be unfamiliar to you. It does not include all step and field descriptions.

#### To set the best alternative options

- 1. Click Options.
- 2. Select Optimize SQL | Test Run | Best Alternative Criteria
- 3. Review the following for additional information:

| Best SQL Alternative<br>Selection Criteria | Description                                                                                                    |
|--------------------------------------------|----------------------------------------------------------------------------------------------------|
| Best alternative selected based on lowest  | <ul> <li>Select one of the following :</li> <li>Total Elapsed Time—Select elapsed run time as the criteria to find the best SQL alternative t.</li> </ul> |
|                                            | <ul> <li>First Row Time—Uses the time to retrieve the first record to find<br/>the best SQL alternative.</li> </ul>                                       |

Default: Elapsed Time

Related Topics Test Run Settings Options Execution Method Options Order and Termination Options

# **Tutorial: SQL Optimizer**

Using Optimize SQL consists of two steps. In the first step, SQL Optimizer generates semantically equivalent alternatives with unique execution plans for your original SQL statement. In the second step, SQL Optimizer executes the alternatives to test runs each statement's performance. This provides execution times and run-time statistics that allow you to find the best SQL statement for your database environment.

### Step 1: Optimize the SQL Statement

- 1. Select the SQL Details tab in the main window.
- 2. Enter a SQL statement in the Alternative Details pane.
- 3. Click 🛃 to optimize the SQL statement
- 4. Select a connection. Review the following for additional information:

| Select<br>Connection       | Description                                                                                                    |
|----------------------------|----------------------------------------------------------------------------------------------------|
| Connection                 | Click 💌 to select a previously created connection.<br><b>Tip:</b> Click 🔤 to open the Connection Manager to create a new connection.<br>Connect to the Database |
|                            |                                                                                                    |
| Select Schema<br>and SQLID | Description                                                                                                    |
|                            | Click volume to select a schema for the connection.                                                                                                    |

5. Click Compare after SQL Optimizer completes the SQL rewrite process to compare your original SQL statement with the alternatives generated.

# Step 2: Test Run Alternative SQL Statements

The Test Run function provides an efficient way to benchmark alternatives generated by SQL Optimizer. You can test run selected alternatives to obtain actual execution statistics. This function does not affect network traffic since SQL Optimizer can provide these statistics without having to retrieve result sets from the database server. Additionally, data consistency is maintained when using SELECT, SELECT INTO, INSERT, DELETE, and UPDATE statements because these statements are run in a transaction that is rolled back after execution.

#### To test run a SQL statement alternative

1. Click Options

- 2. Select Optimize SQL | Test Run | Test Run Settings.
- 3. Select Custom Settings or Predefined Settings.
- 4. Select Optimize SQL | Test Run | Execution Method.
- 5. Review the following for additional information:

| Execution Method                             | Description                                                                                                    |
|----------------------------------------------|----------------------------------------------------------------------------------------------------|
| Maximum rows to<br>be retrieved<br>(records) | Select this checkbox and then enter the maximum number of rows to retrieve for a test run of all records.                                                                                                    |
| Run Time<br>Retrieval Method                 | Description                                                                                                    |
| Run SQL options                              | <ul> <li>Select one of the following options:</li> <li>Run all SQL twice if original SQL runs faster than (seconds)—Combines the Original SQL twice and all others once and the All SQL twice options into one option and allows you to determine (by the number of seconds a SQL statement runs) which option to use. The original SQL statement always runs twice. The SQL alternatives run twice if the original SQL statement runs in less time than the value specified. Otherwise, the SQL alternatives all run once.</li> <li>Original SQL twice and all others once—Caches data from a table into memory the first time you access it. The next time you access that data, it is already in memory so the following SQL statement runs twice but only the time from the second run is compared to the times for the other statements.</li> <li>All SQL twice—Executes all SQL statements twice to eliminate factors that</li> </ul> |
|                                              | <ul> <li>can affect the accuracy of the results. If you recently executed a SQL statement, the information for that statement may be cached and the statement may execute faster. This option eliminates time variation caused by caching since it runs all SQL statements twice but only uses the second run time for comparison.</li> <li>All SQL once—Executes all SQL statements once. For long running SQL, you do not need to run any statement twice since the effect from caching diminishes over time.</li> </ul>                                                                                                    |

- 6. Select Optimize SQL | Test Run | Order and Termination.
- 7. Select the This percentage of the original SQL run time checkbox.

8. Click 🎊 Test Run - All 👻

The execution statistics display in the Alternatives pane once the test run completes. Select an alternative to see more information in the Alternative Details and Execution Plan panes.

# **Tutorial: SQL Optimizer**

Using Optimize SQL consists of two steps. In the first step, SQL Optimizer generates semantically equivalent alternatives with unique execution plans for your original SQL statement. In the second step, SQL Optimizer executes the alternatives to test runs each statement's performance. This provides execution times and run-time statistics that allow you to find the best SQL statement for your database environment.

### Step 1: Optimize the SQL Statement

- 1. Select the SQL Details tab in the main window.
- 2. Enter a SQL statement in the Alternative Details pane.
- 3. Click 🛃 to optimize the SQL statement
- 4. Select a connection. Review the following for additional information:

| Select<br>Connection       | Description                                                                                                    |
|----------------------------|----------------------------------------------------------------------------------------------------|
| Connection                 | Click 💌 to select a previously created connection.<br><b>Tip:</b> Click 🔤 to open the Connection Manager to create a new connection.<br>Connect to the Database |
|                            |                                                                                                    |
| Select Schema<br>and SQLID | Description                                                                                                    |
|                            | Description Click v to select a schema for the connection.                                                                                                    |

5. Click Compare after SQL Optimizer completes the SQL rewrite process to compare your original SQL statement with the alternatives generated.

# Step 2: Test Run Alternative SQL Statements

The Test Run function provides an efficient way to benchmark alternatives generated by SQL Optimizer. You can test run selected alternatives to obtain actual execution statistics. This function does not affect network traffic since SQL Optimizer can provide these statistics without having to retrieve result sets from the database server. Additionally, data consistency is maintained when using SELECT, SELECT INTO, INSERT, DELETE, and UPDATE statements because these statements are run in a transaction that is rolled back after execution.

#### To test run a SQL statement alternative

1. Click Options

- 2. Select Optimize SQL | Test Run | Test Run Settings.
- 3. Select Custom Settings or Predefined Settings.
- 4. Select Optimize SQL | Test Run | Execution Method.
- 5. Review the following for additional information:

| Execution Method                             | Description                                                                                                    |
|----------------------------------------------|----------------------------------------------------------------------------------------------------|
| Maximum rows to<br>be retrieved<br>(records) | Select this checkbox and then enter the maximum number of rows to retrieve for a test run of all records.                                                                                                    |
| Run Time<br>Retrieval Method                 | Description                                                                                                    |
| Run SQL options                              | <ul> <li>Select one of the following options:</li> <li>Run all SQL twice if original SQL runs faster than (seconds)—Combines the Original SQL twice and all others once and the All SQL twice options into one option and allows you to determine (by the number of seconds a SQL statement runs) which option to use. The original SQL statement always runs twice. The SQL alternatives run twice if the original SQL statement runs in less time than the value specified. Otherwise, the SQL alternatives all run once.</li> <li>Original SQL twice and all others once—Caches data from a table into memory the first time you access it. The next time you access that data, it is already in memory so the following SQL statement runs twice but only the time from the second run is compared to the times for the other statements.</li> <li>All SQL twice—Executes all SQL statements twice to eliminate factors that</li> </ul> |
|                                              | <ul> <li>can affect the accuracy of the results. If you recently executed a SQL statement, the information for that statement may be cached and the statement may execute faster. This option eliminates time variation caused by caching since it runs all SQL statements twice but only uses the second run time for comparison.</li> <li>All SQL once—Executes all SQL statements once. For long running SQL, you do not need to run any statement twice since the effect from caching diminishes over time.</li> </ul>                                                                                                    |

- 6. Select Optimize SQL | Test Run | Order and Termination.
- 7. Select the This percentage of the original SQL run time checkbox.

8. Click 🎊 Test Run - All 👻

The execution statistics display in the Alternatives pane once the test run completes. Select an alternative to see more information in the Alternative Details and Execution Plan panes.

### We are more than just a name

We are on a quest to make your information technology work harder for you. That is why we build communitydriven software solutions that help you spend less time on IT administration and more time on business innovation. We help you modernize your data center, get you to the cloud quicker and provide the expertise, security and accessibility you need to grow your data-driven business. Combined with Quest's invitation to the global community to be a part of its innovation, and our firm commitment to ensuring customer satisfaction, we continue to deliver solutions that have a real impact on our customers today and leave a legacy we are proud of. We are challenging the status quo by transforming into a new software company. And as your partner, we work tirelessly to make sure your information technology is designed for you and by you. This is our mission, and we are in this together. Welcome to a new Quest. You are invited to Join the Innovation.

### Our brand, our vision. Together.

Our logo reflects our story: innovation, community and support. An important part of this story begins with the letter Q. It is a perfect circle, representing our commitment to technological precision and strength. The space in the Q itself symbolizes our need to add the missing piece — you — to the community, to the new Quest.

### **Contacting Quest**

For sales or other inquiries, visit https://www.quest.com/company/contact-us.aspx.

### **Technical support resources**

Technical support is available to Quest customers with a valid maintenance contract and customers who have trial versions. You can access the Quest Support Portal at https://support.quest.com.

The Support Portal provides self-help tools you can use to solve problems quickly and independently, 24 hours a day, 365 days a year. The Support Portal enables you to:

- Submit and manage a Service Request
- View Knowledge Base articles
- Sign up for product notifications
- · Download software and technical documentation
- View how-to-videos
- Engage in community discussions
- Chat with support engineers online
- · View services to assist you with your product

# **Third-party contributions**

This product contains some third-party components (listed below). Copies of their licenses may be found at referencing https://www.quest.com/legal/license-agreements.aspx. Source code for components marked with an asterisk (\*) is available at https://opensource.guest.com.

### Table 1: List of Third-Party Contributions

| Component                  | License or Acknowledgement                                                                                                    |
|----------------------------|----------------------------------------------------------------------------------------------------|
| DevExpress WinForms 16.1.4 | jQuery JavaScript Library (Open Source - MIT License)<br>Copyright jQuery Foundation and other contributors<br>http://jquery.com/                                    |
|                            | jQueryUI JavaScript Library (Open Source - MIT License)<br>Copyright jQuery Foundation and other contributors<br>http://jqueryui.com/                                |
|                            | Knockout JavaScript Library (Open Source - MIT License)<br>Copyright Knockoutjs.com<br>http://knockoutjs.com/<br>http://opensource.org/licenses/mit-license.php      |
|                            | Globalize JavaScript Library (Open Source - MIT License)<br>Copyright Software Freedom Conservancy, Inc.<br>http://jquery.org/license                                |
|                            | Ace (Ajax.org Cloud9 Editor) (Open Source - BSD License)<br>Copyright 2010, Ajax.org B.V.<br>https://github.com/ajaxorg/ace/blob/master/LICENSE                      |
|                            | JS Beautifier (Open Source - MIT License)<br>Copyright 2007-2013 Einar Lielmanis and contributors<br>https://github.com/beautify-web/js-beautify/blob/master/LICENSE |
|                            | CodeMirror (Open Source - MIT License)<br>Copyright 2015 Marijn Haverbeke<br>https://codemirror.net/LICENSE                                                          |

#### Copyright 2018 Quest Software Inc. ALL RIGHTS RESERVED.

This guide contains proprietary information protected by copyright. The software described in this guide is furnished under a software license or nondisclosure agreement. This software may be used or copied only in accordance with the terms of the applicable agreement. No part of this guide may be reproduced or transmitted in any form or by any means, electronic or mechanical, including photocopying and recording for any purpose other than the purchaser's personal use without the written permission of Quest Software Inc.

The information in this document is provided in connection with Quest Software products. No license, express or implied, by estoppel or otherwise, to any intellectual property right is granted by this document or in connection with the sale of Quest Software products. EXCEPT AS SET FORTH IN THE TERMS AND CONDITIONS AS SPECIFIED IN THE LICENSE AGREEMENT FOR THIS PRODUCT, QUEST SOFTWARE ASSUMES NO LIABILITY WHATSOEVER AND DISCLAIMS ANY EXPRESS, IMPLIED OR STATUTORY WARRANTY RELATING TO ITS PRODUCTS INCLUDING, BUT NOT LIMITED TO, THE IMPLIED WARRANTY OF MERCHANTABILITY, FITNESS FOR A PARTICULAR PURPOSE, OR NON-INFRINGEMENT. IN NO EVENT SHALL QUEST SOFTWARE BE LIABLE FOR ANY DIRECT, INDIRECT, CONSEQUENTIAL, PUNITIVE, SPECIAL OR INCIDENTAL DAMAGES (INCLUDING, WITHOUT LIMITATION, DAMAGES FOR LOSS OF PROFITS, BUSINESS INTERRUPTION OR LOSS OF INFORMATION) ARISING OUT OF THE USE OR INABILITY TO USE THIS DOCUMENT, EVEN IF QUEST SOFTWARE HAS BEEN ADVISED OF THE POSSIBILITY OF SUCH DAMAGES. Quest Software makes no representations or warranties with respect to the accuracy or completeness of the contents of this document and reserves the right to make changes to specifications and product descriptions at any time without notice. Quest Software does not make any commitment to update the information contained in this document.

If you have any questions regarding your potential use of this material, contact:

Quest Software Inc.

Attn: LEGAL Dept

4 Polaris Way

Aliso Viejo, CA 92656

Refer to our Web site (https://www.quest.com) for regional and international office information.

#### Patents

Quest Software is proud of our advanced technology. Patents and pending patents may apply to this product. For the most current information about applicable patents for this product, please visit our website at https://www.quest.com/legal.

#### Trademarks

Quest, and the Quest logo are trademarks and registered trademarks of Quest Software Inc. in the U.S.A. and other countries. For a complete list of Quest Software trademarks, please visit our website at https://www.quest.com/legal. All other trademarks, servicemarks, registered trademarks, and registered servicemarks are the property of their respective owners.

#### Legend

- WARNING: A WARNING icon indicates a potential for property damage, personal injury, or death.
- CAUTION: A CAUTION icon indicates potential damage to hardware or loss of data if instructions are not followed.
- **IMPORTANT**, **NOTE**, **TIP**, **MOBILE**, or **VIDEO**: An information icon indicates supporting information.

SQL Optimizer User Guide Updated - 06 Jun, 2018 Version - 5.6